## How to Register for a Course Through MyNova

## Once you are logged into My Nova, proceed to step 1.

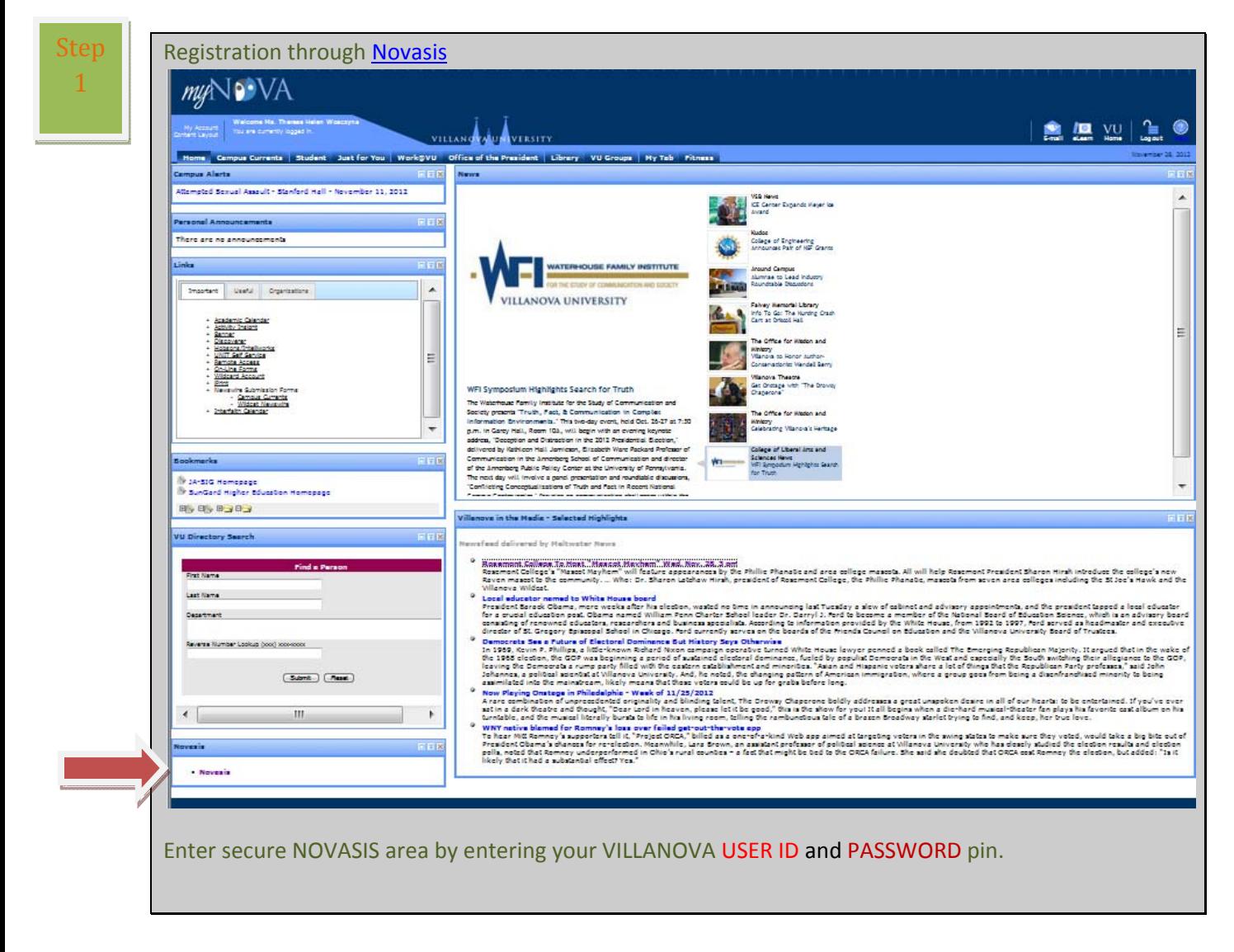

This will take you to the following screen:

## Be certain you are on the STUDENT & FINANCIAL AID tab.

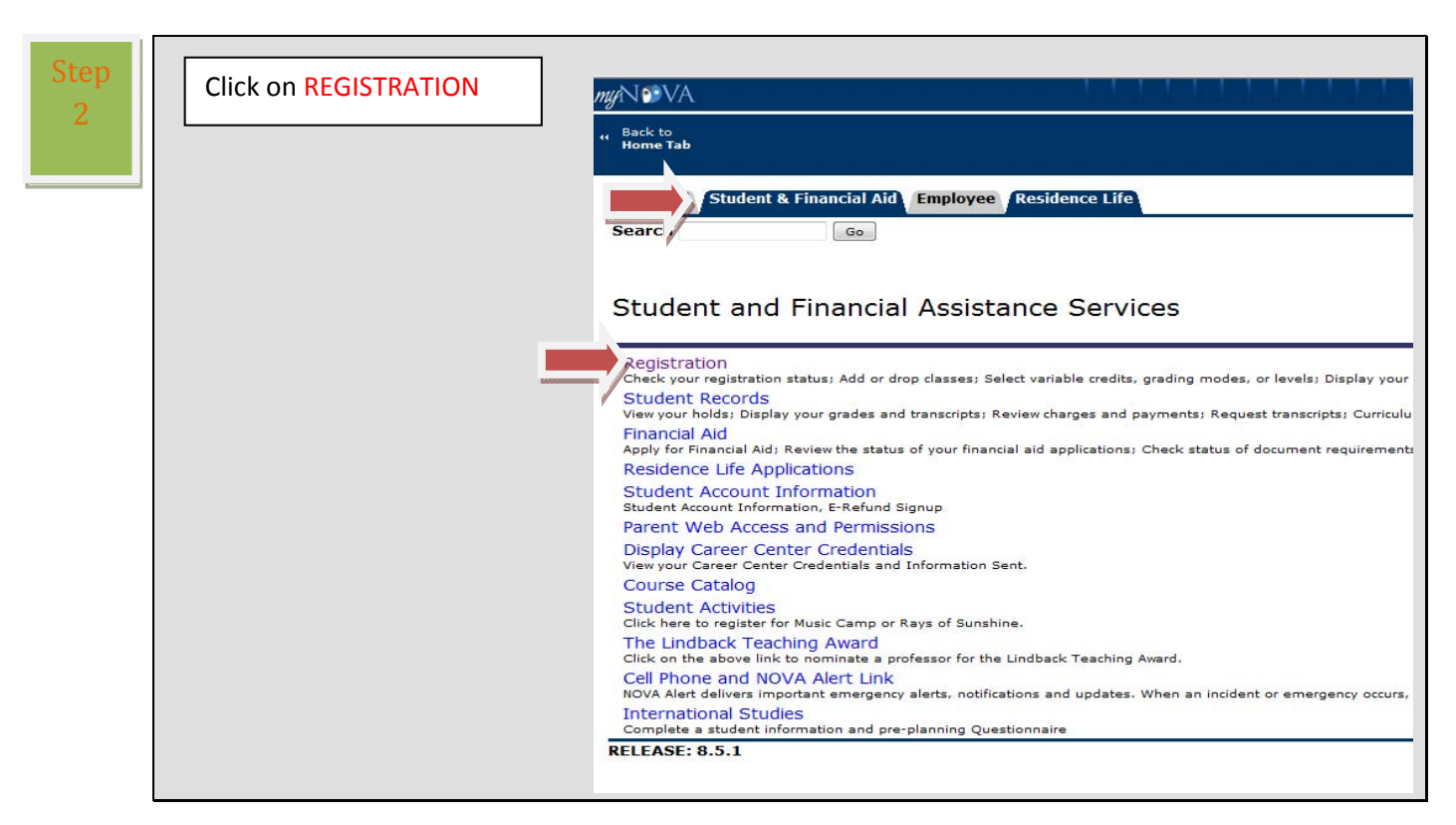

You will then be directed to the following screen where you will need to click on

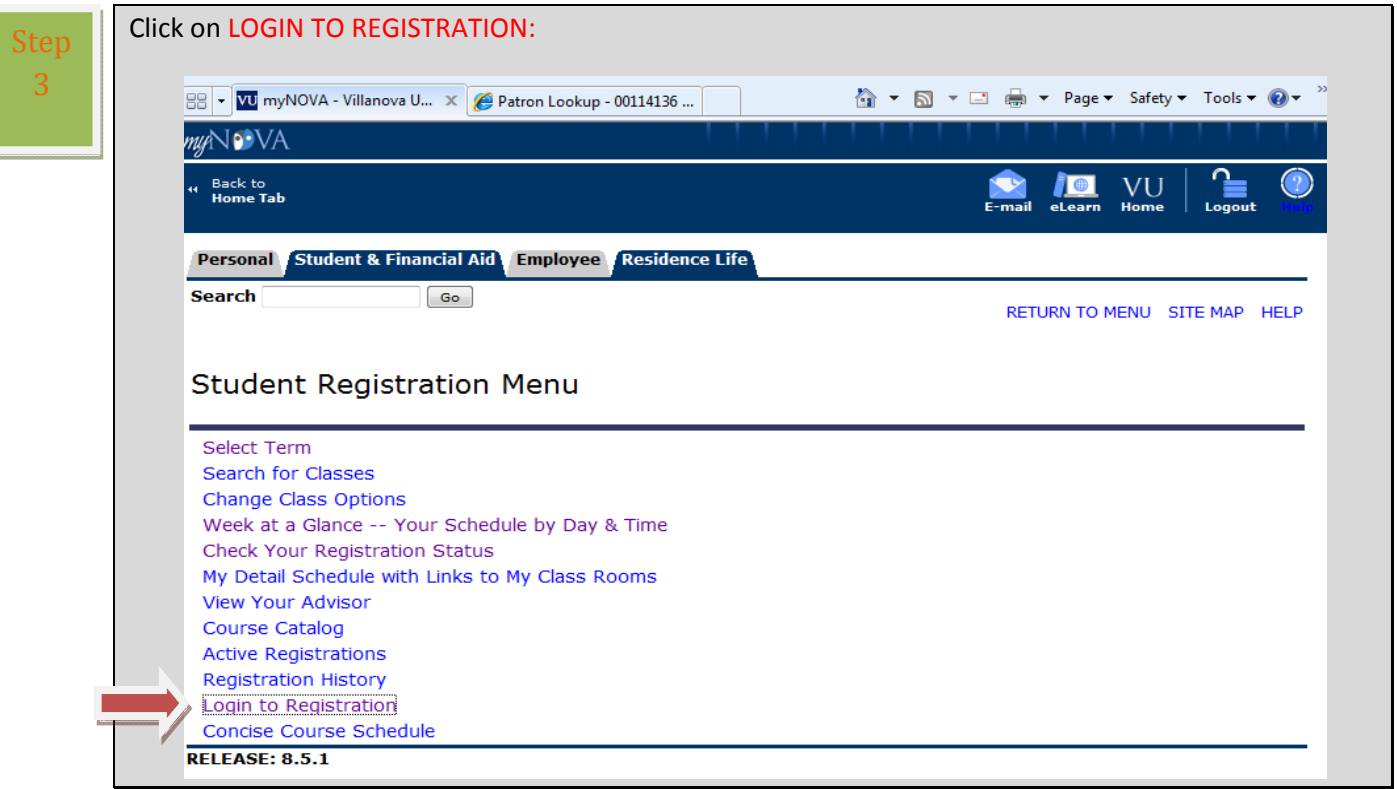

Choose the term and click SUBMIT

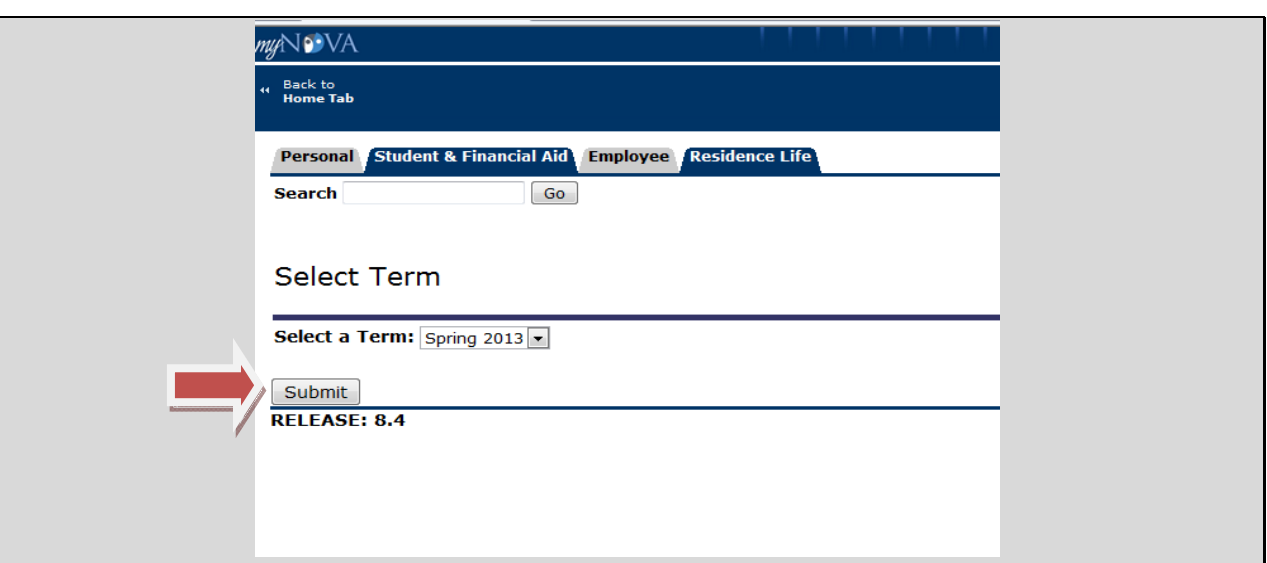

Step 5

Step 4

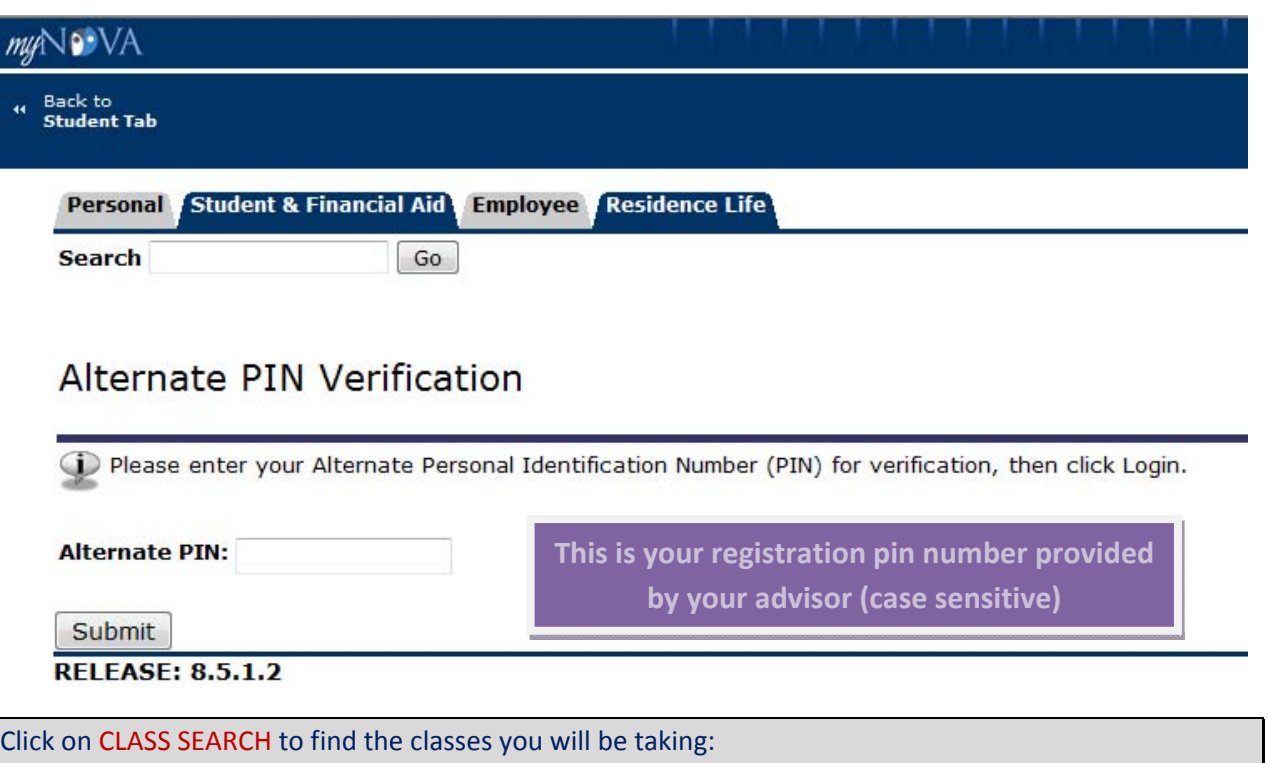

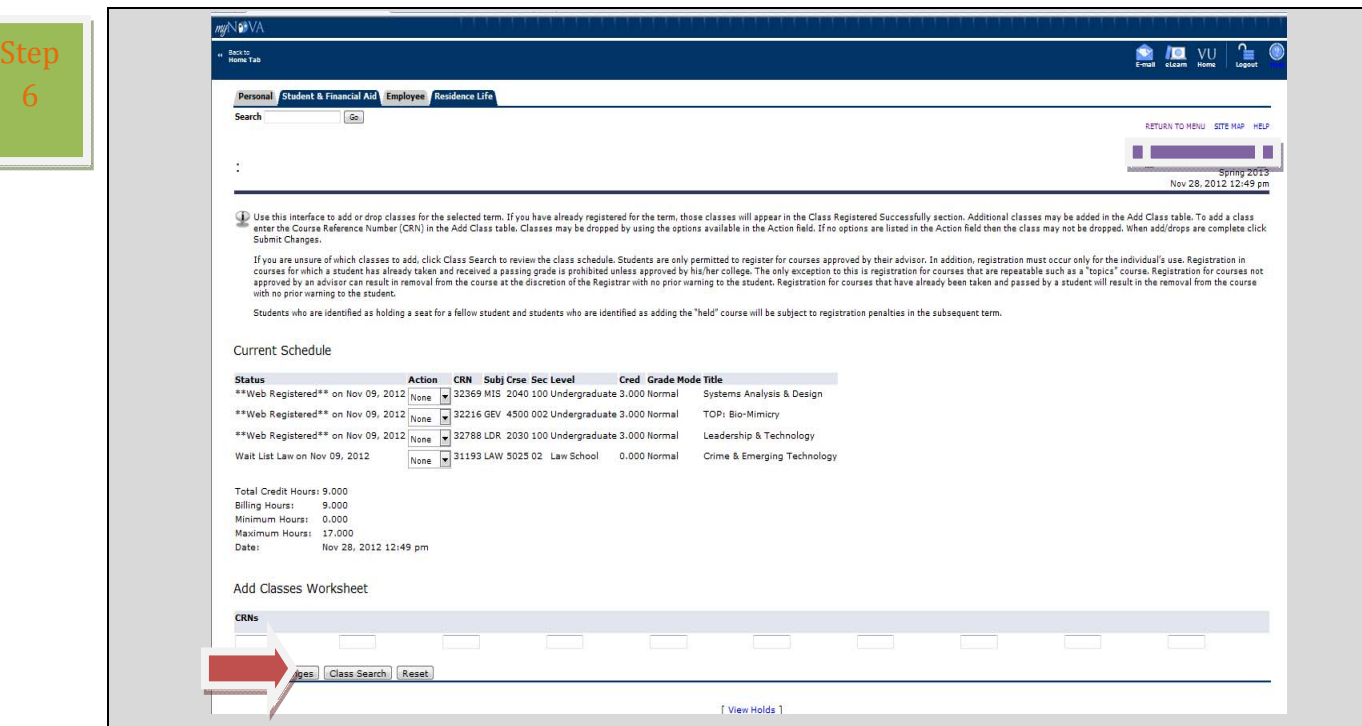

Enter the CRN numbers for your chosen classes. Click SUBMIT CHANGES and the class will appear under the status area.

Step 7

L.

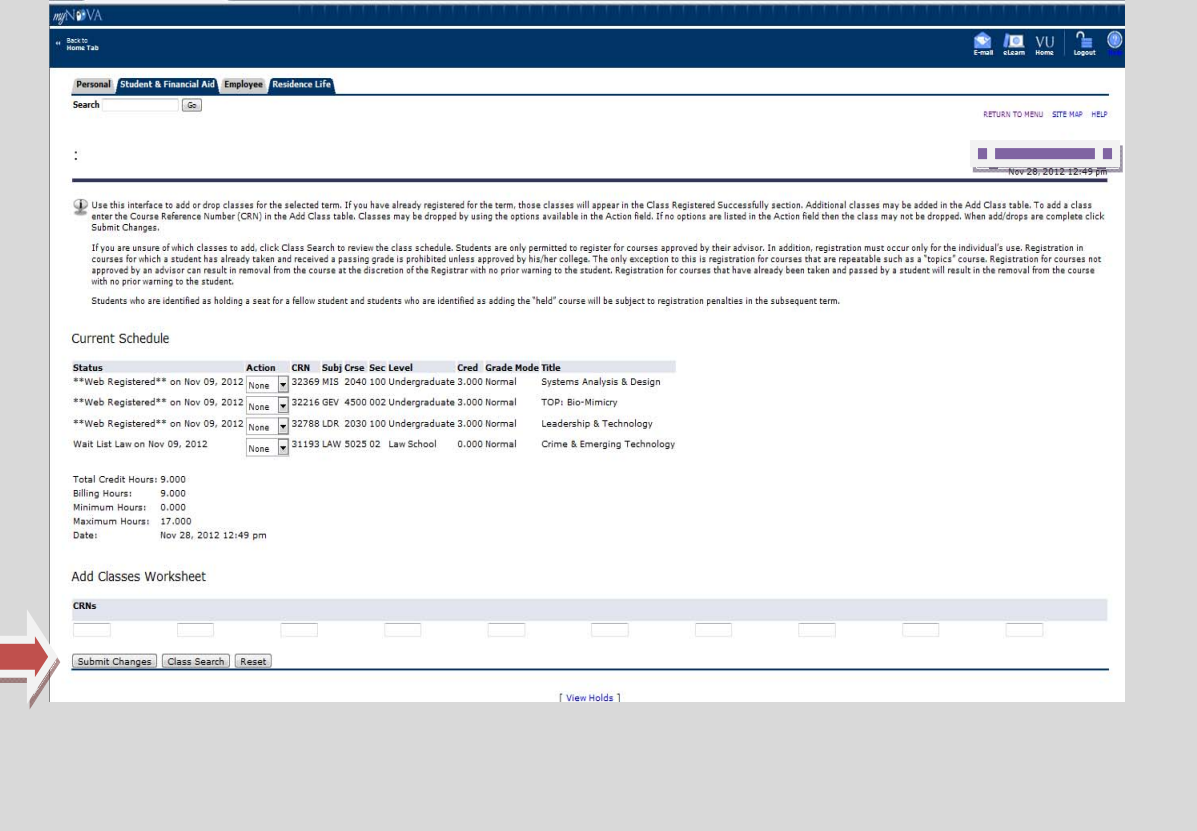

To check if you are registered for the correct classes, go to the STUDENT TAB and check the STUDENT  $Step$  DASHBOARD for your classes.

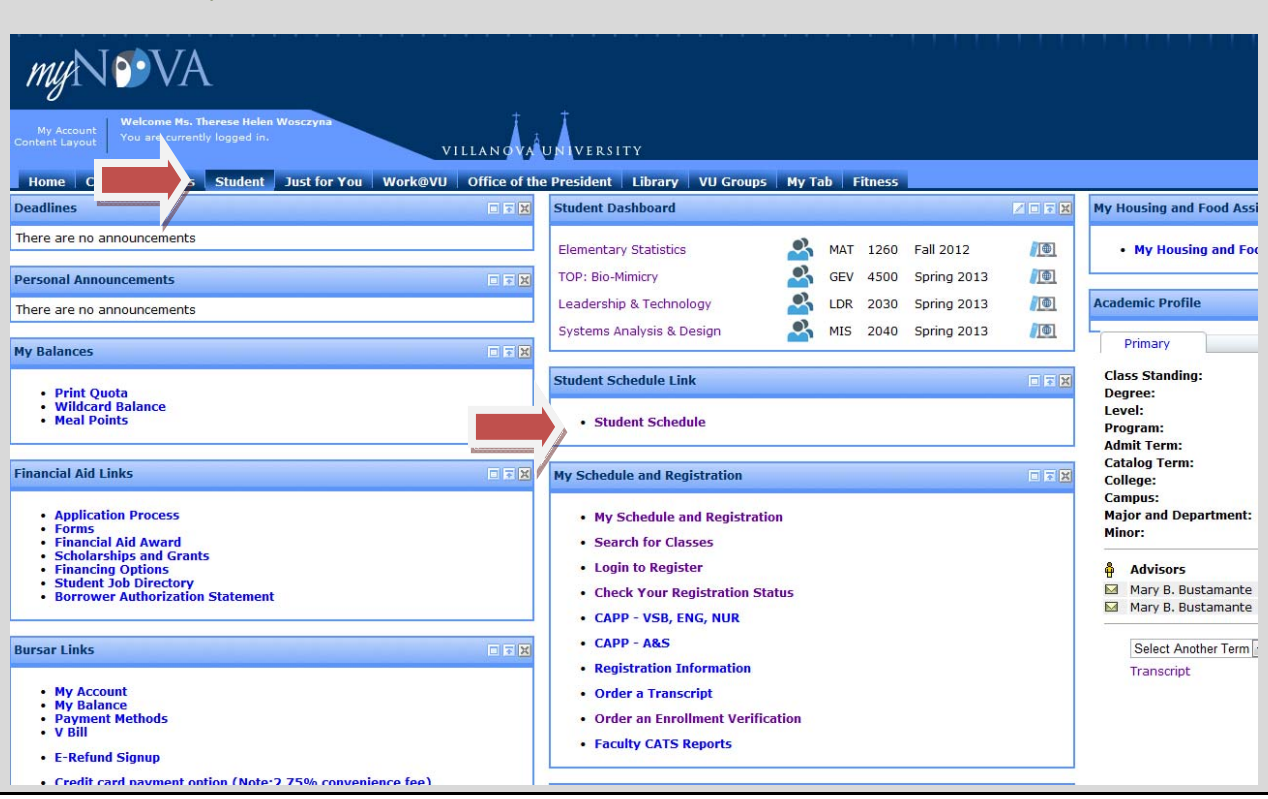